# **Модем ZXV10 H108L**

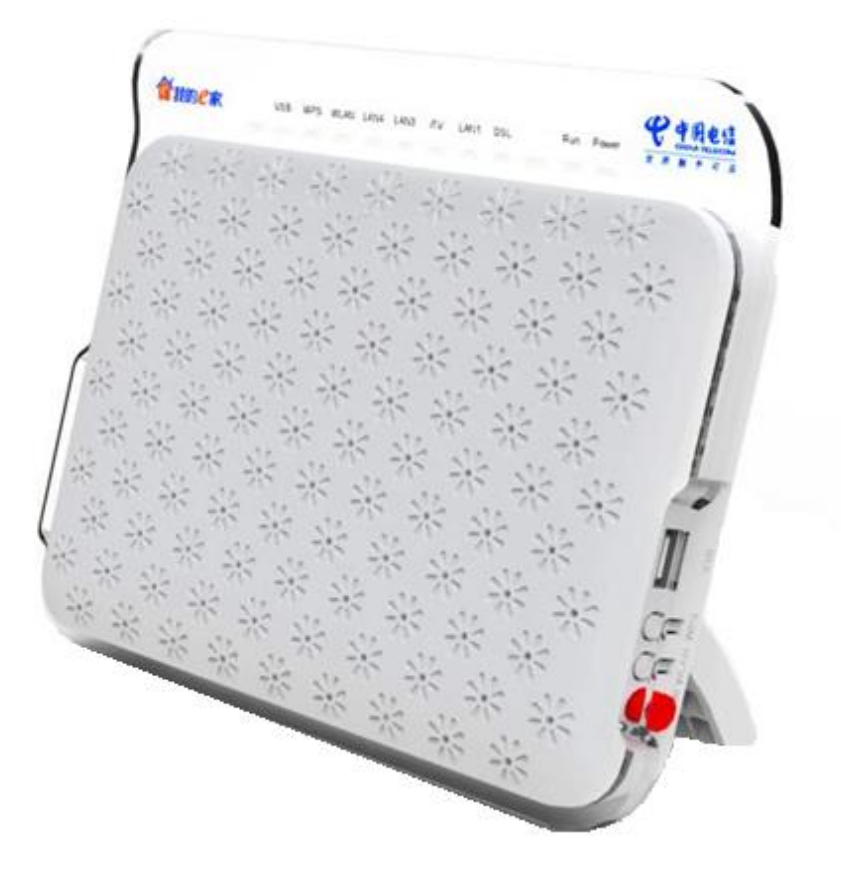

## **Схема підключення.**

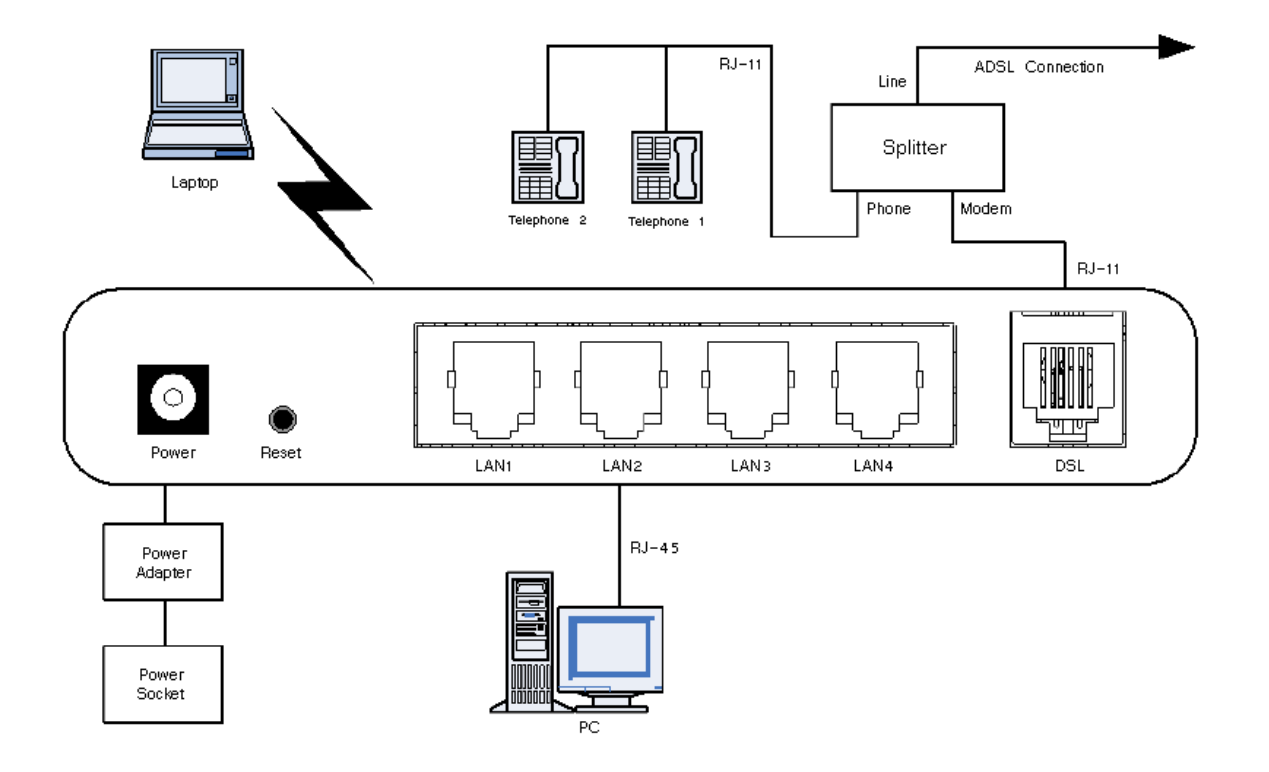

### **Значення індикаторів.**

WPS WLAN LAN4 LAN3 LAN2 LAN1 DSL Internet Run Power

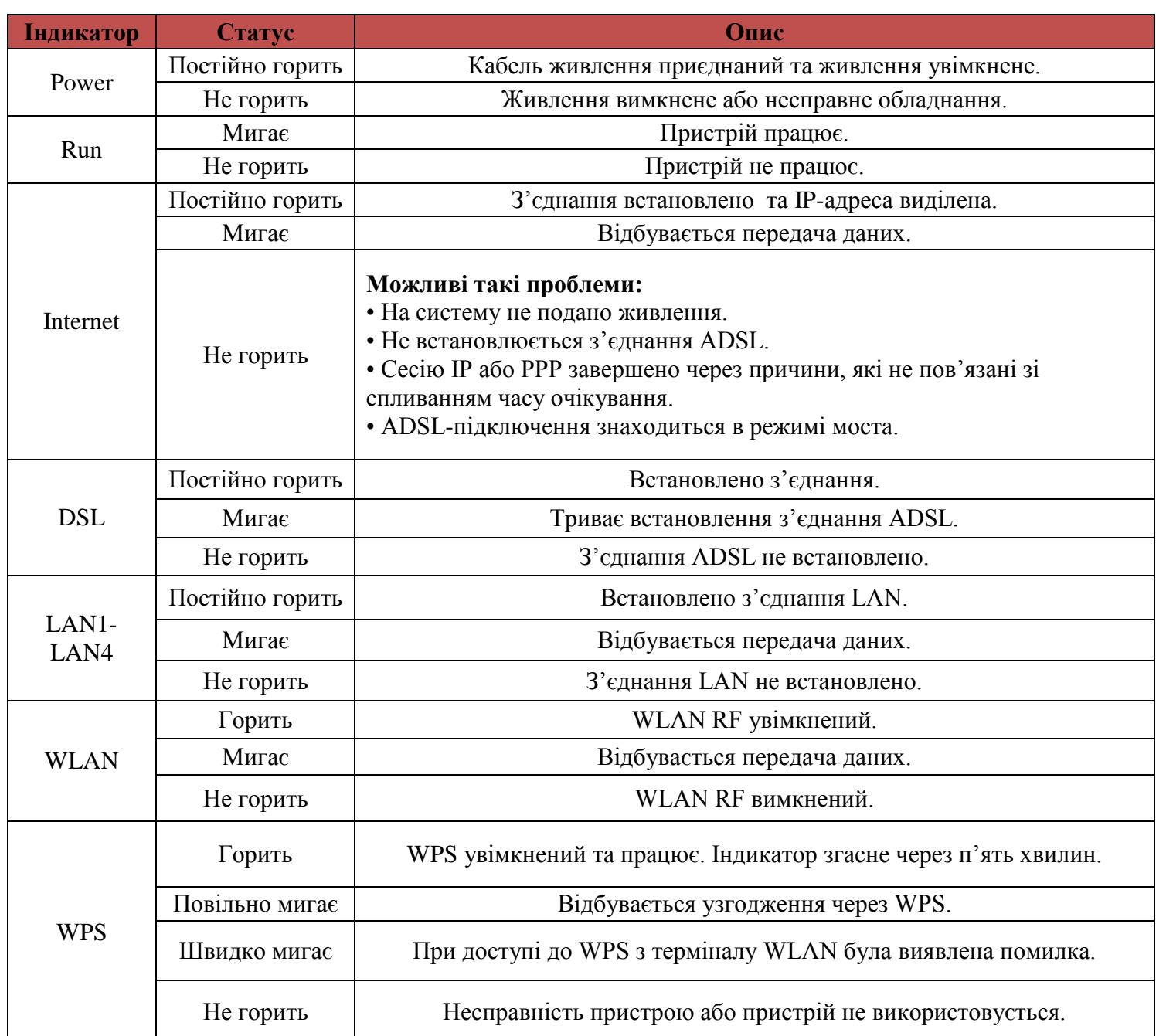

#### **Опис роз'ємів і кнопок.**

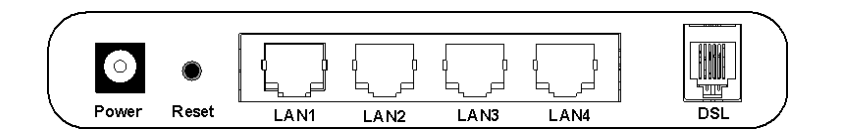

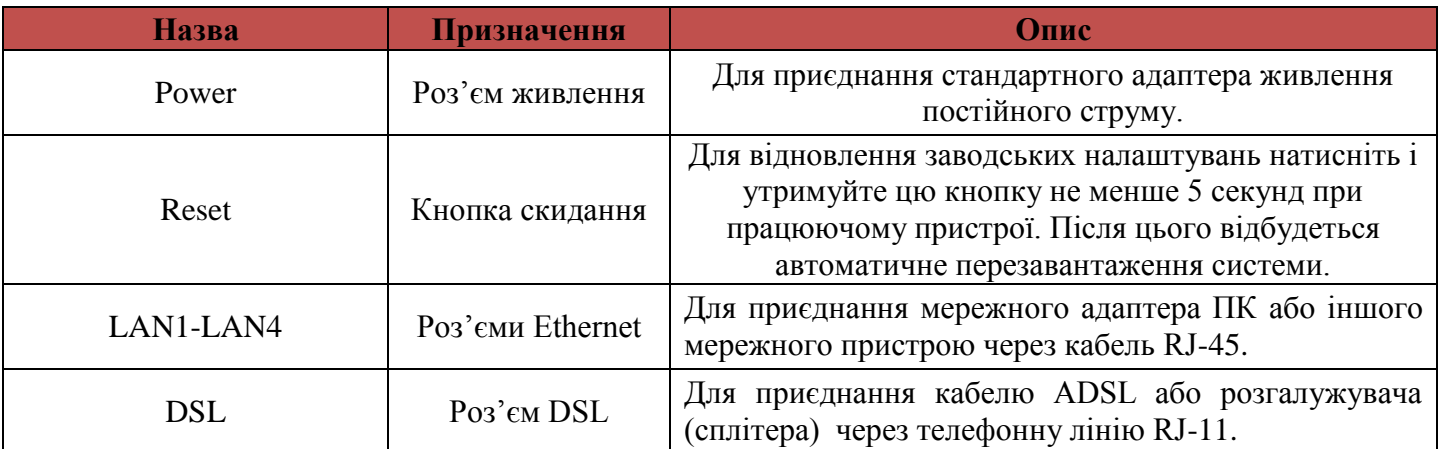

#### **Роз'єми і кнопки на боковій панелі.**

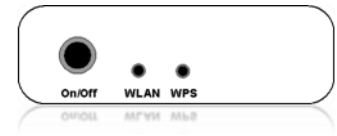

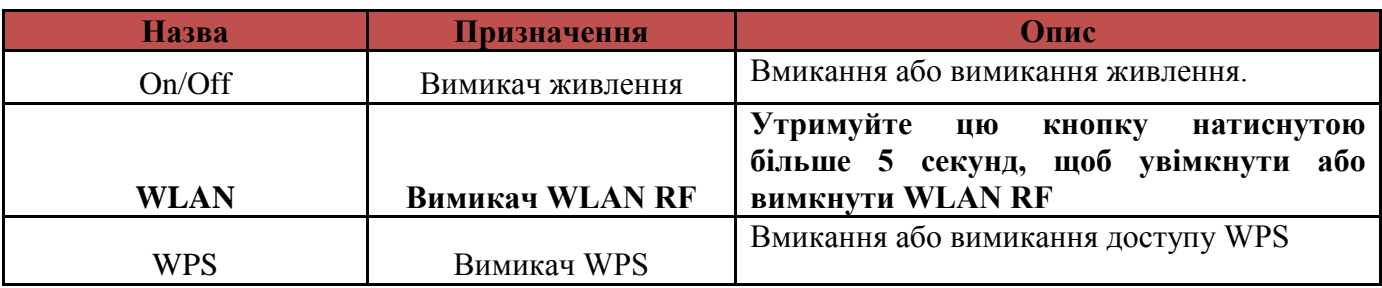

### **Налаштування модему в режимі «Routing»**

1. В адресному рядку веб-браузера пропишіть ip-адресу **«192.168.1.1»** та натисніть клавішу **«Enter»**

 $\Theta$ http://192.168.1.1 Документ: 05

2. Відкривається вікно авторизації в якому необхідно прописати:

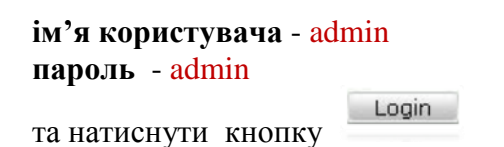

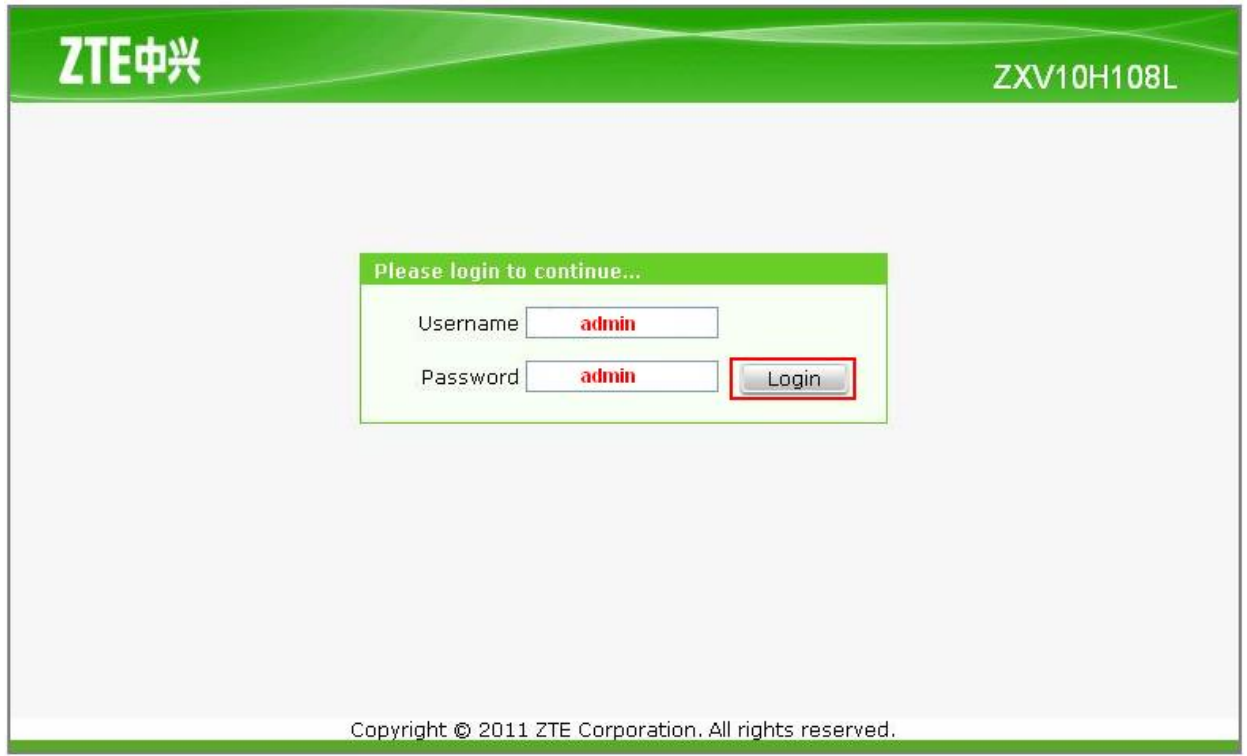

Наступне вікно «**Веб - конфігуратор**» модему.

3. В вікні «**веб-конфігуратора**» модему необхідно в верхньому меню вибрати розділ «**Network**» та підрозділ «**WAN Connection**».

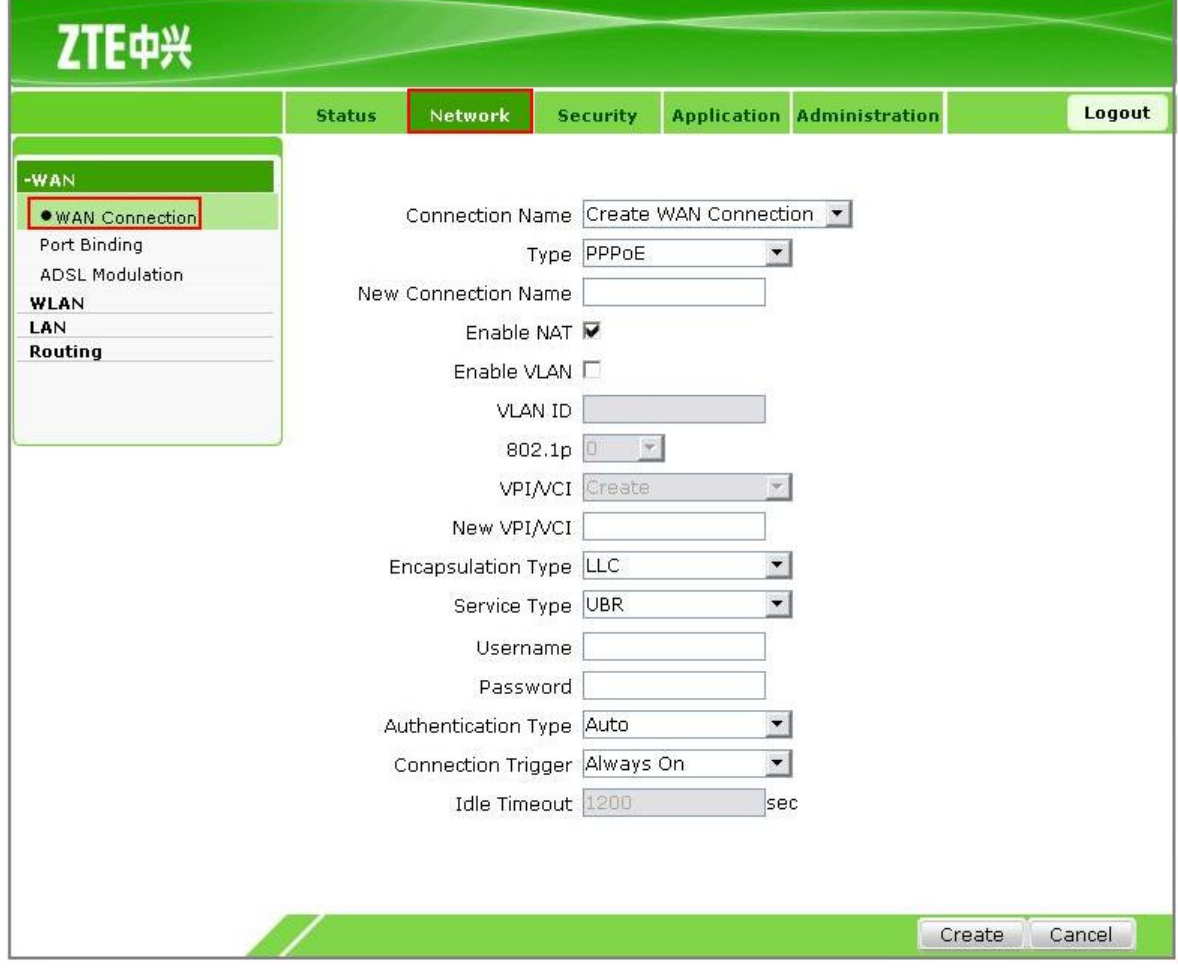

4. В вікні налаштуваннь вносимо наступні зміни:

**4.1 Для старої прошивки (до 19-ої включно) :**

 В полі **«Connection Name»** - з випадаючого списку вибираємо значення **«Internet»** *(якщо в списку немає значення Internet – див. налаштування для нової прошивки);* 

- встановлюємо значення **«Enable NAT»**
- **VPI** та **VCI** залишаються за замовчуванням **1/32**
- **Username** прописуємо логін в форматі **логін@dsl.ukrtel.net** ( згідно договору),
- **Password** прописуємо **пароль**

Інші параметри необхідно залишити без змін Натисніть клавішу **Modifi.**

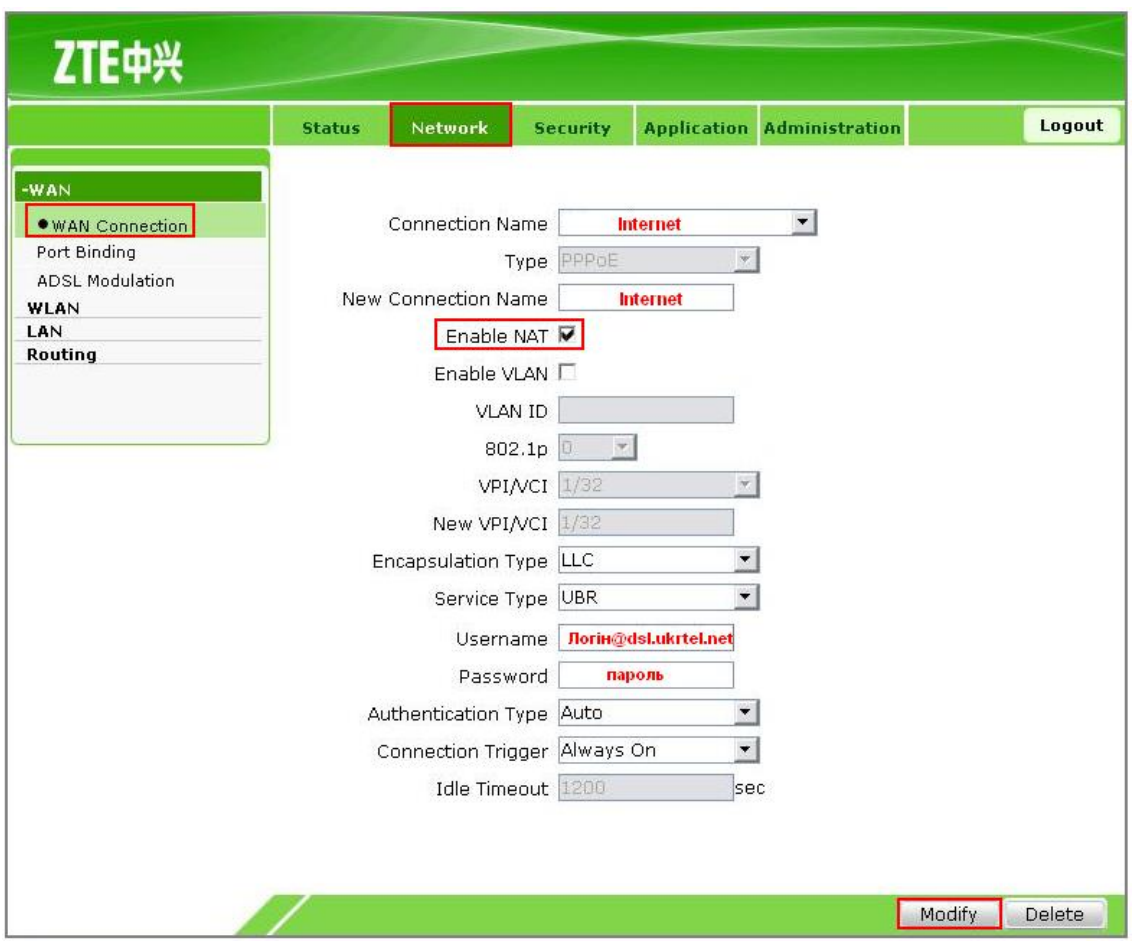

#### 4.2 **Для нової прошивки (адаптована під DHCP)** – від 20-ї та вище:

- в полі **«Connection Name»** залишаємо **«Create WAN Connection»**
- в полі **«Type»** встановлюємо **«PPPoE»**
- в полі **«New Connection Name»** вказуємо **«Internet»**
- встановлюємо значення **«Enable NAT»**
- Значення **VPI** та **VCI** вказуємо **«1/32»**
- **Username** прописуємо логін в форматі **логін@dsl.ukrtel.net** ( згідно договору),
- **Password** прописуємо **пароль**

Далі нічого не змінюючи натискаємо клавішу **Create**

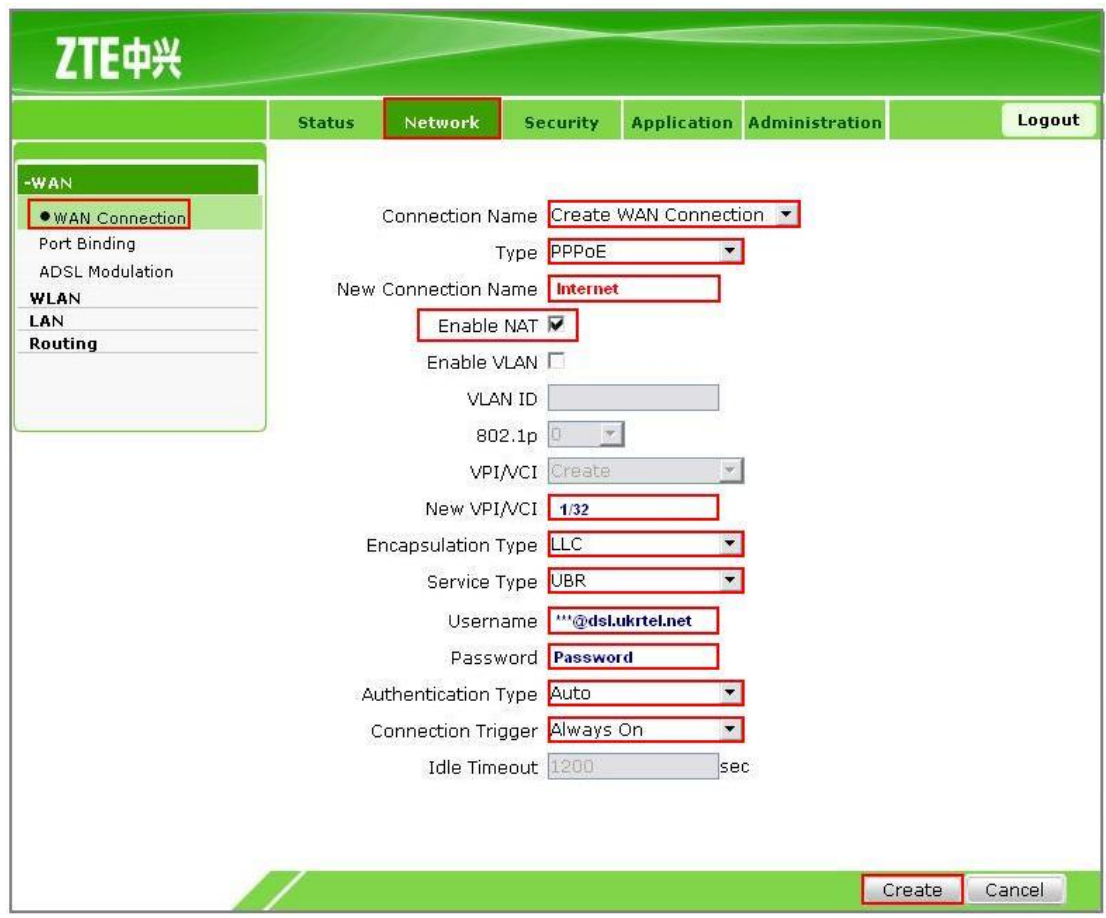

5. Після оновлення сторінки модем готовий для користування.